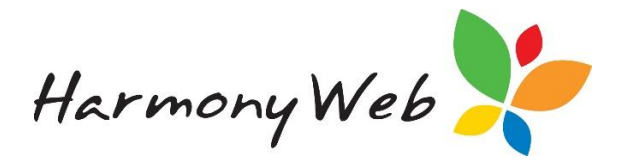

# Educator Deductions

This tip sheet will first walk you through:

- 1. Create a deduction category
- 2. Set up a new regular deduction *(page 2)*
- 3. Run a deduction *(page 4)*
- 4. One off Deductions *(page 5)*
- 5. End date and Inactivate a Deduction *(page 5)*
- 6. Helpful Hints *(page 6)*

# *1. Create a New Deduction Category*

Before you create a deduction to run each processing period you need to make sure you have the correct category. *NOTE: If you already have set up your category move to step 2*

To create a new deduction category:

Click on **settings cog** and select **Set up**

Select **Deduction category** Tab then click on click **Create New Deduction Category** button and the following window will open:

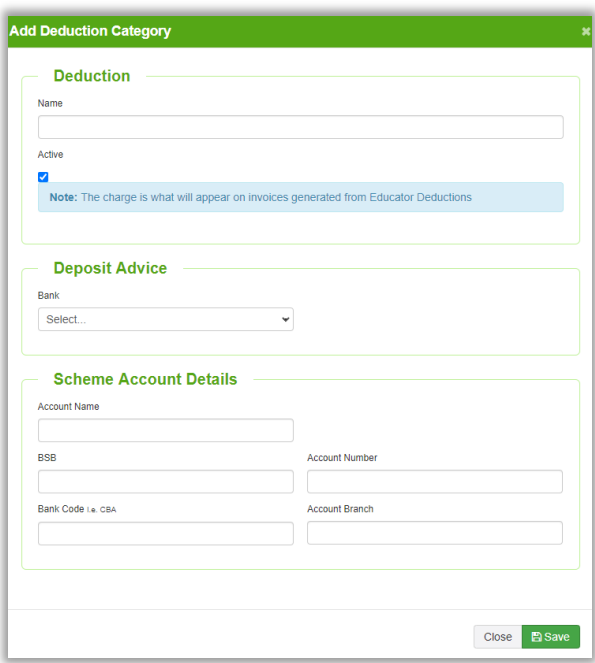

Enter the **Name** of the Deduction Category. The name of the category is what your educators will see on the payment advice.

**Deposit Advice** and **Scheme Account Details** fill in this information if you are using ABA files or need to transfer the deduction monies collected to a different account. If your service doesn't use this process in Harmony, then leave the selections as is - blank. Click **Save**.

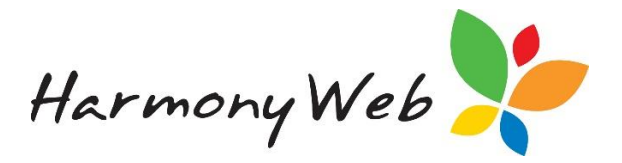

# *2. Create a New Deduction*

Click on the **Processing** Menu and select **Educator Deductions** 

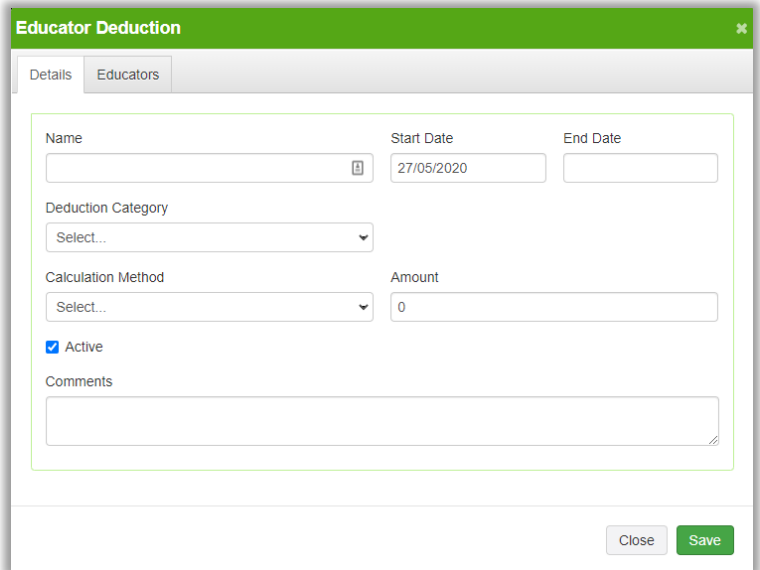

Click **+Setup New Educator Deduction** and the following menu will open:

On the **Details tab** enter:

**Name:** Only your service will see this name and it will be displayed on the Educator Deductions Screen

**Start date**: Enter a date when are you wanting these deductions to start calculating

**Deduction Category**: Select the category from the drop-down menu.

**Calculation Method:** Choose from either fixed amount, rate per hour, proportion of Care fee.

**Amount:** Enter the amount you are charging.

#### **Fixed Amount**

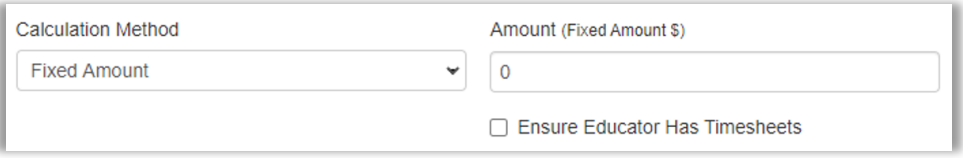

The dollar amount you enter here will charge the educator **per week**.

Tick **Ensure Educator has Timesheets** *if* you only want to charge this amount when you are submitting timesheets to educators. Untick if you want to charge the educators regardless of a timesheet being submitted.

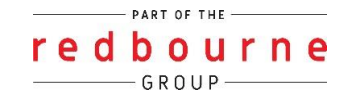

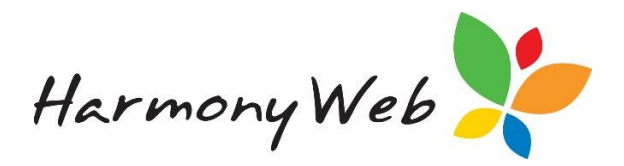

# **Fixed Amount**

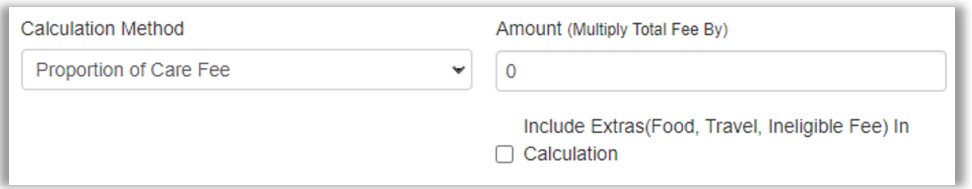

Select this option if you are wanting to charge for a percentage of the care fees. E.g if you are charging 5% enter 0.005 in the amount section.

If you are wanting to include extras in the care fees, then tick this option.

# **Rate Per Hour**

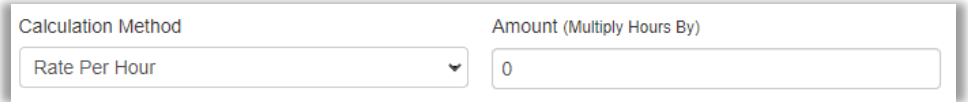

Will calculated the dollar amount per hour the child has been charged for.

**Comment** – This field is optional. This shows on the payment advise

# Next, click on the **Educators** tab

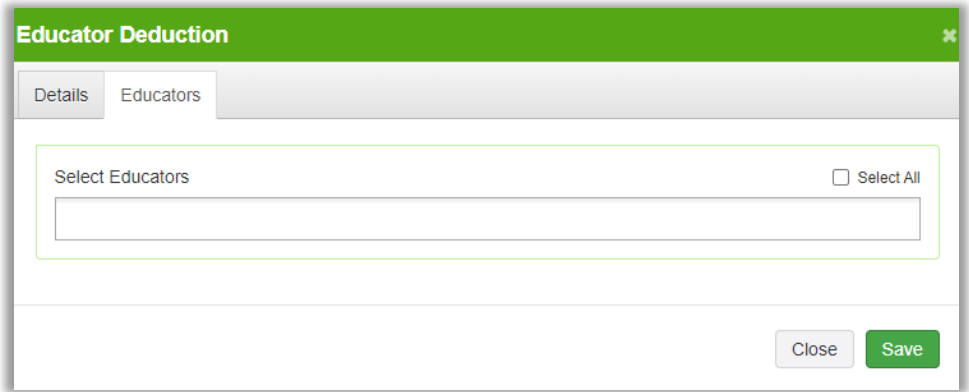

Here you can add or remove educators who you want this deduction to apply for.

If you want the deduction to run for all active educator's tick **select all** button. Or select individual educators by clicking in the **Select Educators** box. You can remove educators by clicking on the **x** next to each educator's name:

Then click **save**.

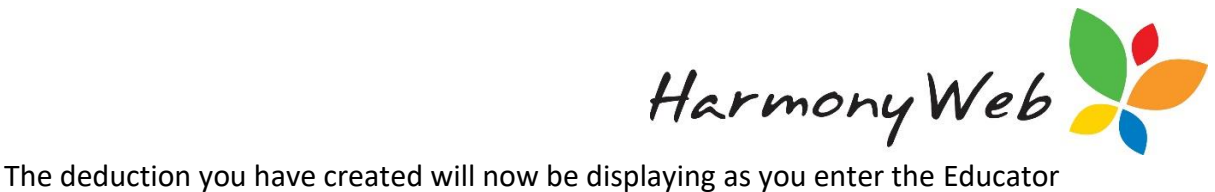

Deductions screen:

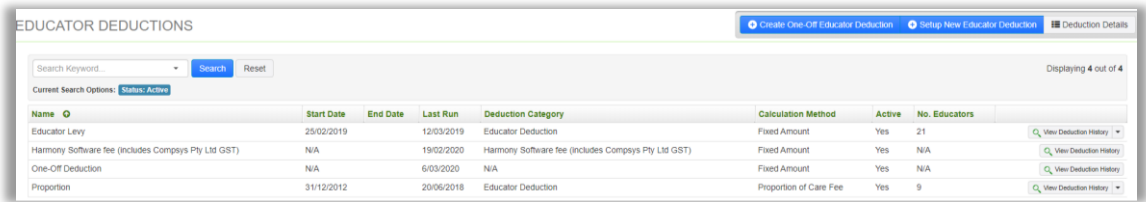

# *3. Run your Deduction*

Once all session reports have been processed, you will then run your deduction.

Click Processing and select Educator Deductions.

Locate your deduction. Click the arrow and select Process Deduction

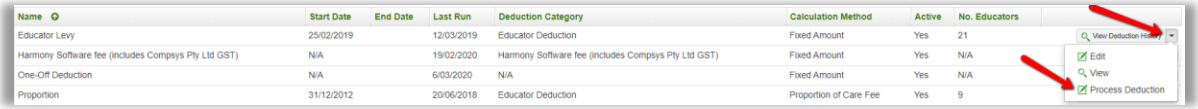

The following window will open where you will then select **run deduction**:

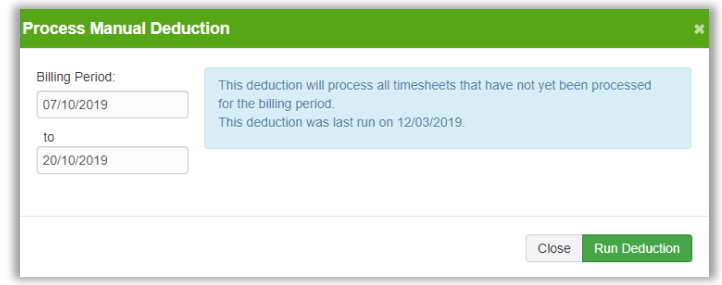

You will then get a successful message so now click **Close**:

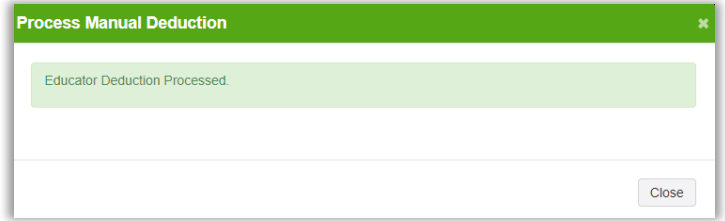

Your deductions have successfully been processed

*NOTE: We also walk through this process on the tip sheet called Day 2 Processing.*

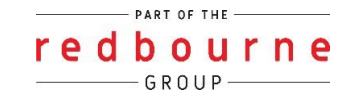

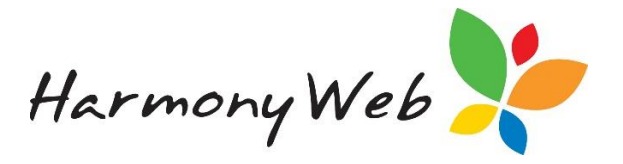

# *4. One-Off Educator Deductions*

You can also create one off deductions for educators. The amount you enter can be a positive deduction (to credit the educator) or a negative deduction (to debit the educator)

While in **Processing** – **Educator Deductions** click on **+Create One-Off Educator Deduction** and the following screen will open:

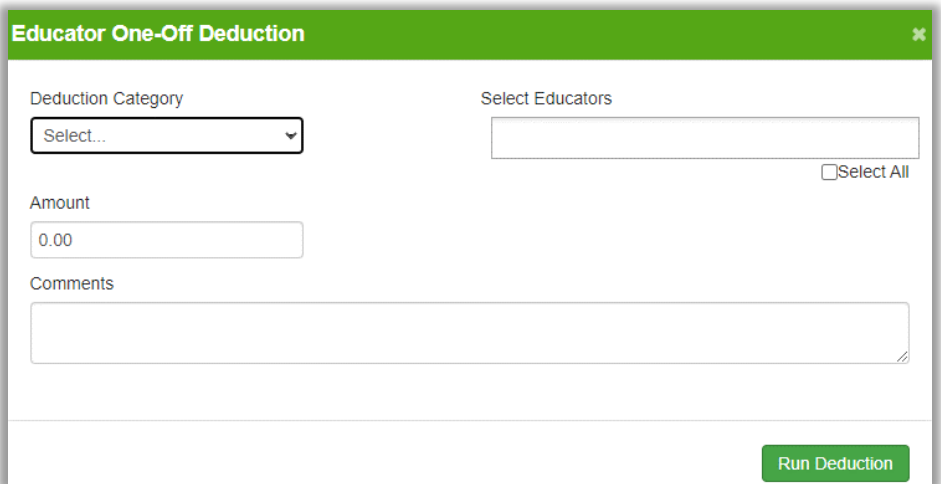

Select **educator/educators**, next select **category** and an amount:

#### **Negative Deduction:**

To debit the educator money just enter in the dollar amount:

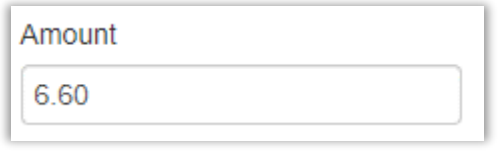

# **Positive Deduction:**

To create a credit for the educator in the amount add a minus symbol in front.

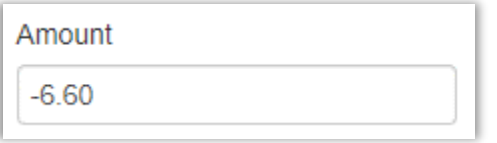

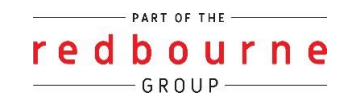

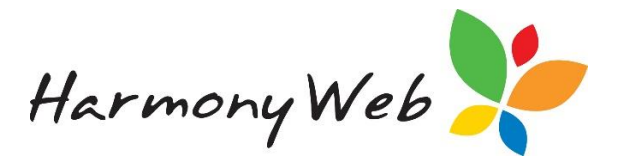

# *5. End Date and Inactivate Deduction*

In some cases, you will need to end date your deduction and you can also make it inactive.

To do this first locate your deduction. Next click on the **down arrow** and select **edit**:

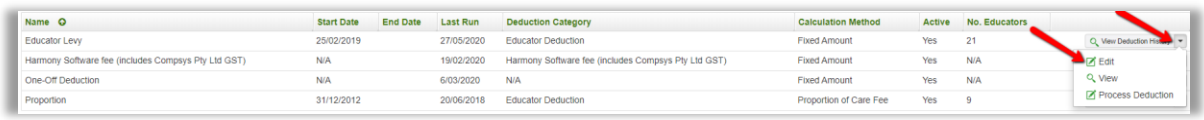

The following window will open where you can enter an end date, and untick the active box:

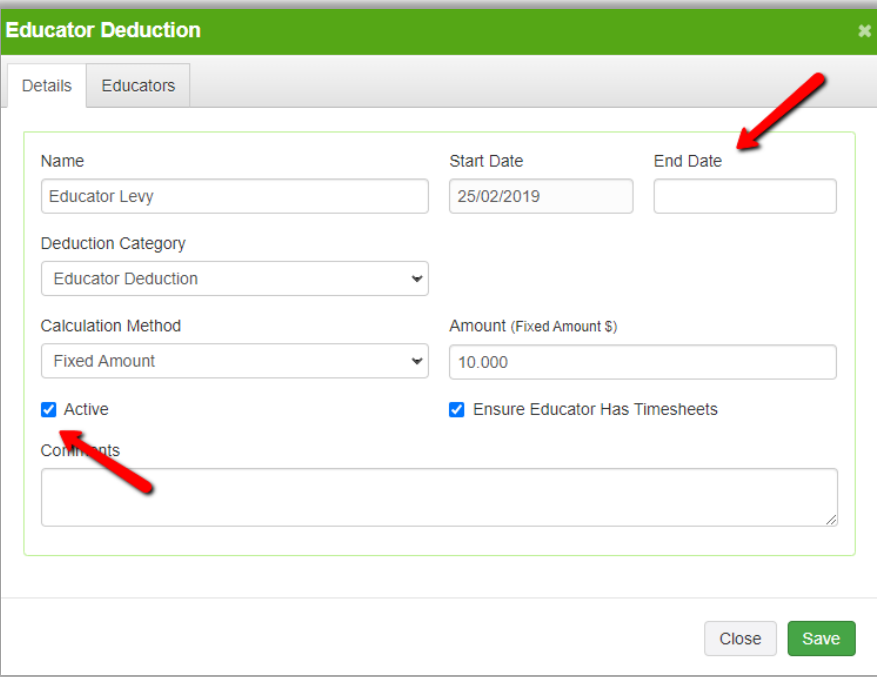

# *NOTE: Only an end date in an advance can be entered here*

You can locate your inactive deductions via your search options:

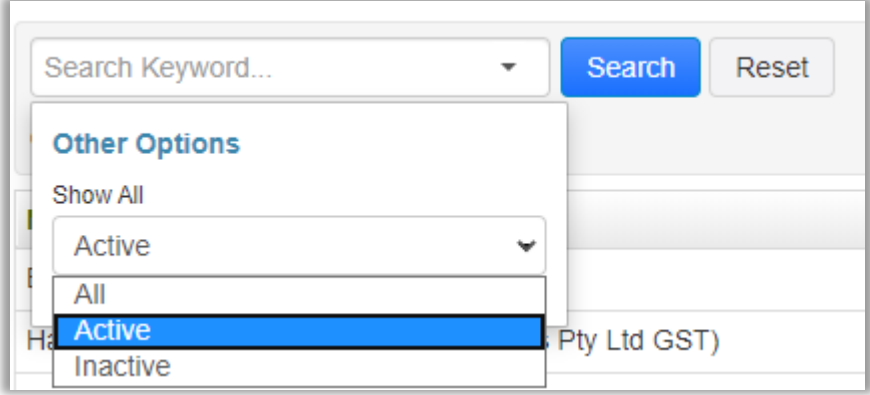

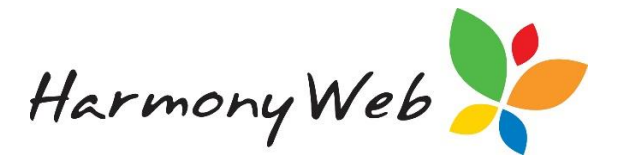

# *6. Helpful Hints*

#### **New Educators**

If you have new educators join your service they will not automatically be added to your deductions. You will need to add the educator to your deduction manually by first locating your deduction, click on the down arrow and select edit:

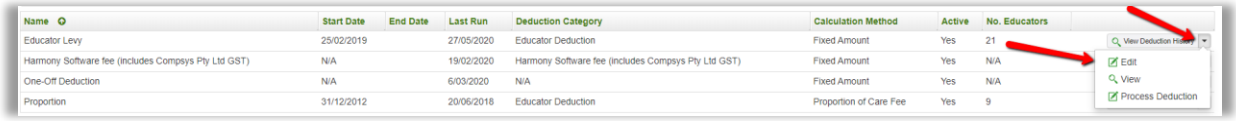

Click on the **educators** tab and either click on select all or click within the select educators box and select the new educators individually via the list in the drop down menu:

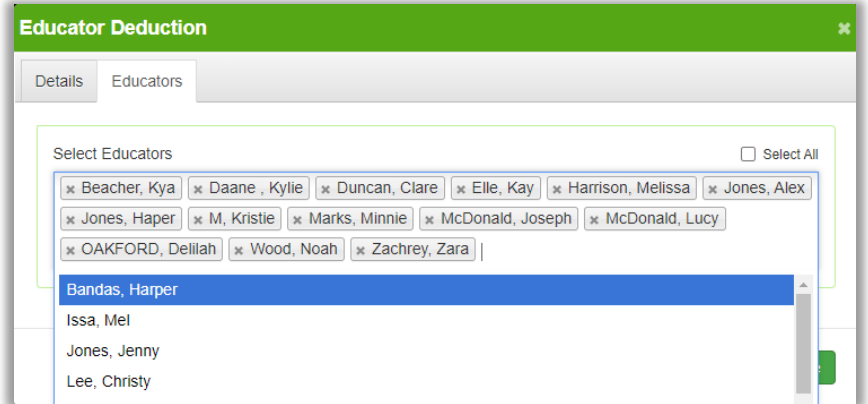

# **Wrong Start Date**

If you accidently enter the wrong start date on your deduction this cannot be changed. You will need to make the deduction inactive and create a new one.

# **Changing Fee's**

If you are increasing or decreasing the amount charged you *should not* edit and change the fees. Instead we recommend that your service follows the below procedure:

- 1. End date the current educator deduction
- 2. Makes inactive the current deduction *(optional)*
- 3. Create a new deduction with the new amount

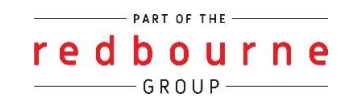

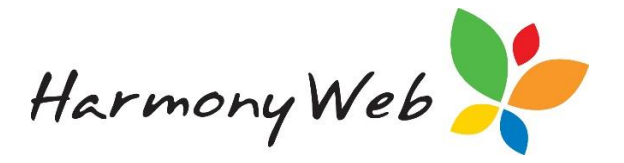

#### **Incorrect amount charged**

If you have entered a deduction charge incorrectly you can delete it. View the deduction details, find the deduction and click **Edit**.

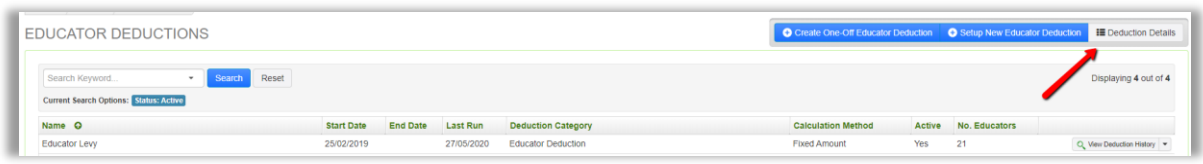

Open the **Weeks** tab. Click the week, tick **Delete** and select **Save**

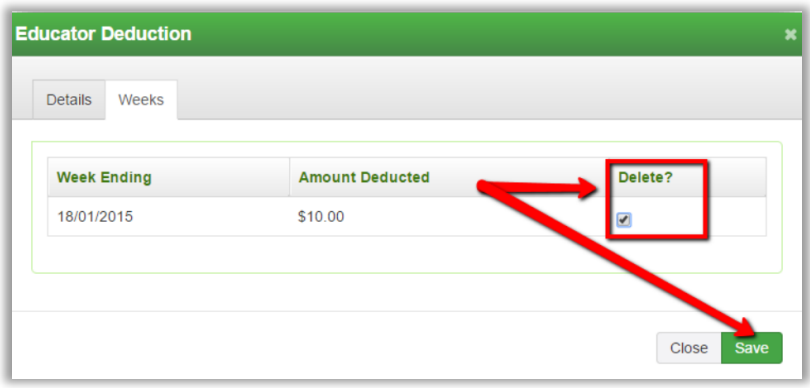

*NOTE: This option is only available for deductions run in your current billing cycle.*

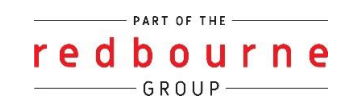